## **Opret et blogindlæg (en nyhed)**

- 1. Log ind med dit webeditor login på den almindelige hjemmeside
- 2. Hvis det sorte menuområde i venstre side ikke er åbent så klik på skruenøglen øverst til venstre

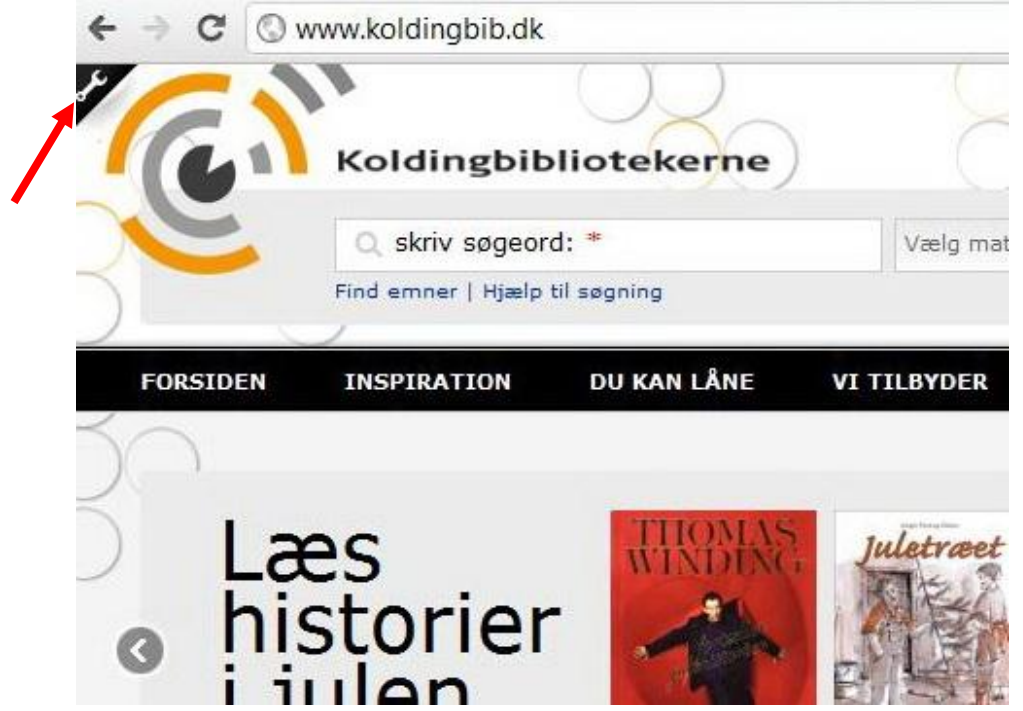

3. Klik på opret indhold og vælg blogindlæg

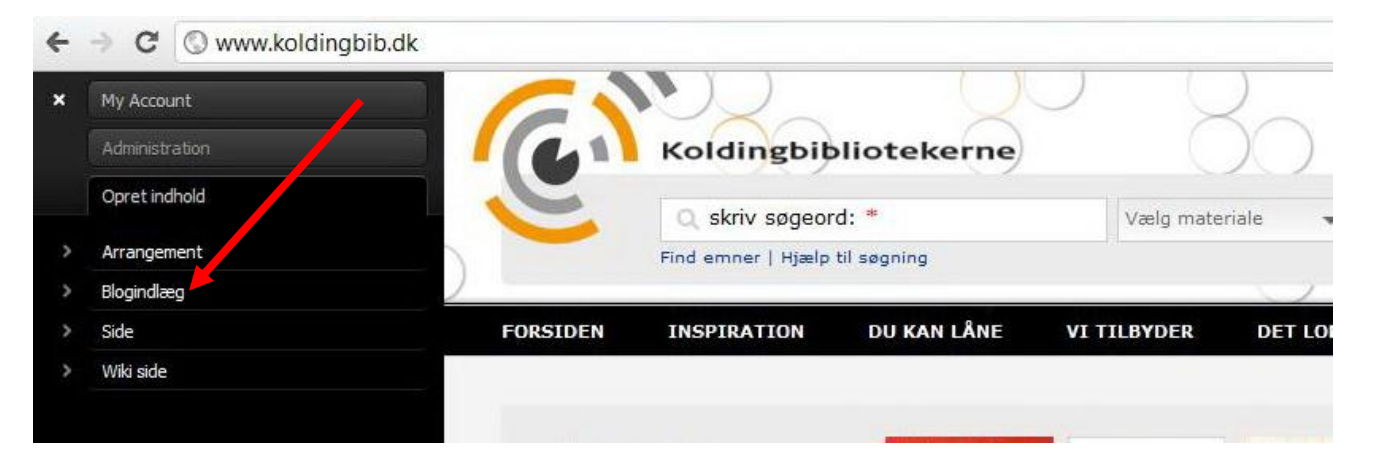

4. Vælg hvilket bibliotek det angår (hvis det angår et bestemt bibliotek)

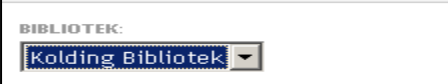

5. Skriv blogindlæggets navn og en kort beskrivelse. Denne beskrivelse er det man ser når man fremsøger blogindlægget eller finder det på en liste – så den skal være kort og sigende. Den står også i toppen af selve blogindlæggets egen side – så det skal ikke være klippeklistre fra første afsnit i teksten

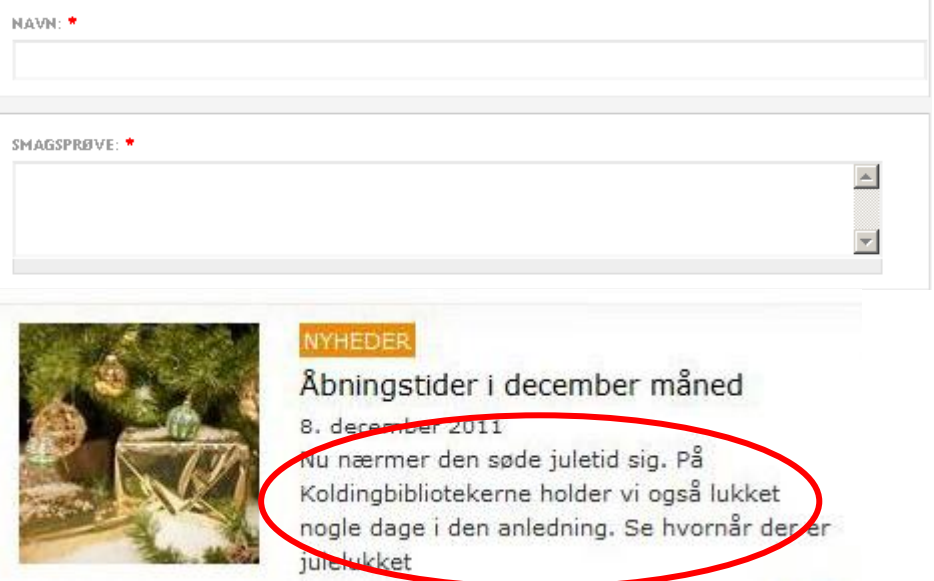

6. Nu indsættes blogindlæggets tekst i editoren – bruges lige som en lille "word-editor"

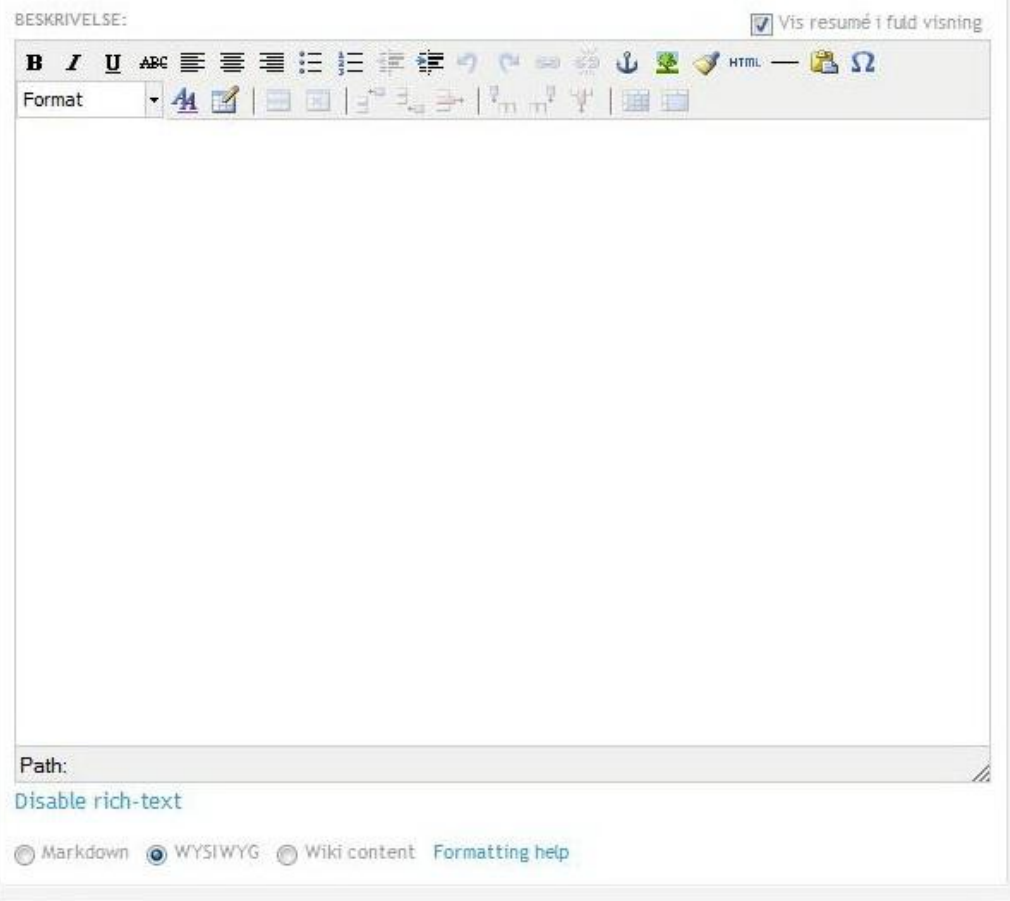

Den skal altid stå i WYSIWYG når det er skrives

7. Hvis du vil have et billede ind i selve teksten kan du bruge "indholdsbilleder" – klik på vælg fil og find det billede du vil have ind i teksten (kun billeder der er redigeret direkte til hjemmesiden og er i rigtig størrelse!). Der efter klik på upload. Stil dig der i teksten hvor du vil have billedet ind og klik på "indsæt" (denne knap er først synlig når du har uploadet billedet)

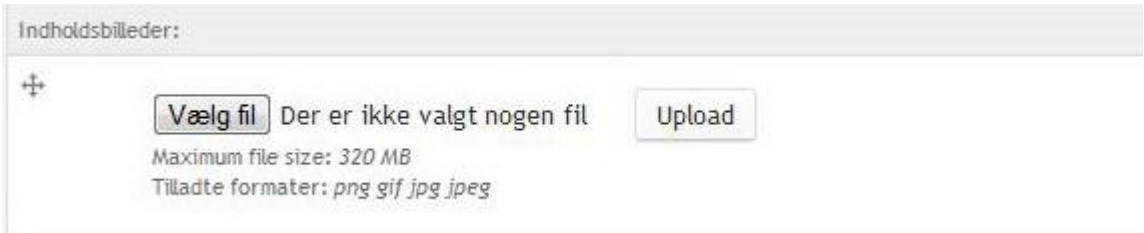

marker billedet oppe i editoren og klik på det lille træ for at indrette hvordan det vises – Standarden ved mindre billeder er: alignment=left billedet vises til venstre for teksten) og verical space=10 (der er 10 pixels mellem billede og tekst)

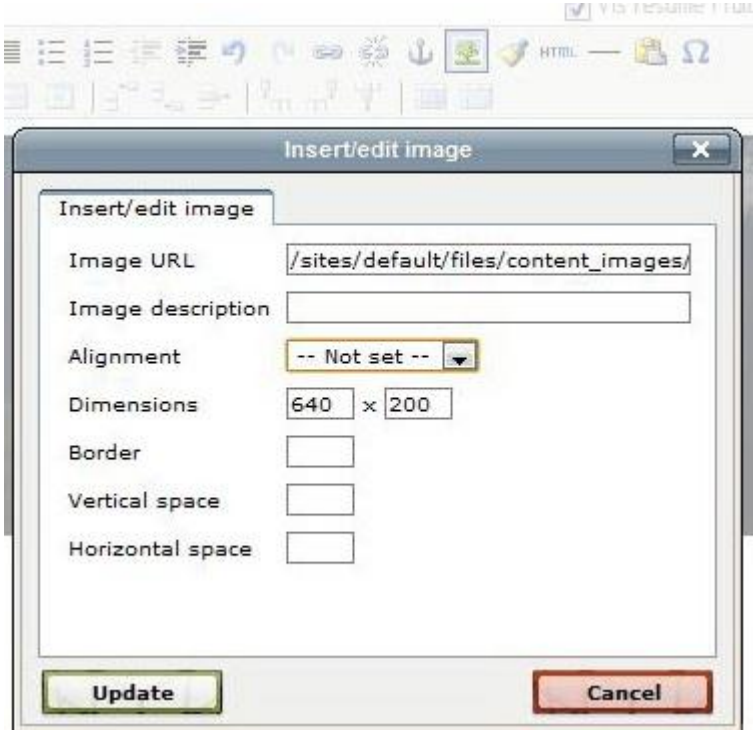

8. Nu indsættes topbilleder og de to listevisningsbilleder – disse to SKAL sættes på alle blogindlæg!! - Men ellers oploades disse på samme måde som indholdsbilledet (dog uden den efterfølgende tilretning i editoren)

dissse billeder skal være i de rigtige formater:

a)Topbillede er 460 x 142 pixels. – vi gemmer altid disse billeder så vi kan genbruge dem i mappen:

G:\Billeder\webstørrelser\460x142 - ny topbillede

a) Listevisningsbillede (det til hjemmesiden) er 120 x 120 pixels – vi gemmer altid disse billeder så vi kan genbruge dem i mappen: G:\Billeder\webstørrelser\120x120\_listevisning

b) Listevisningsbillede (MOBIL) er 640 x 200 pixels og gemmes altid i mappen G:\Billeder\webstørrelser\640x200\_Listevisningsbillede (mobil)

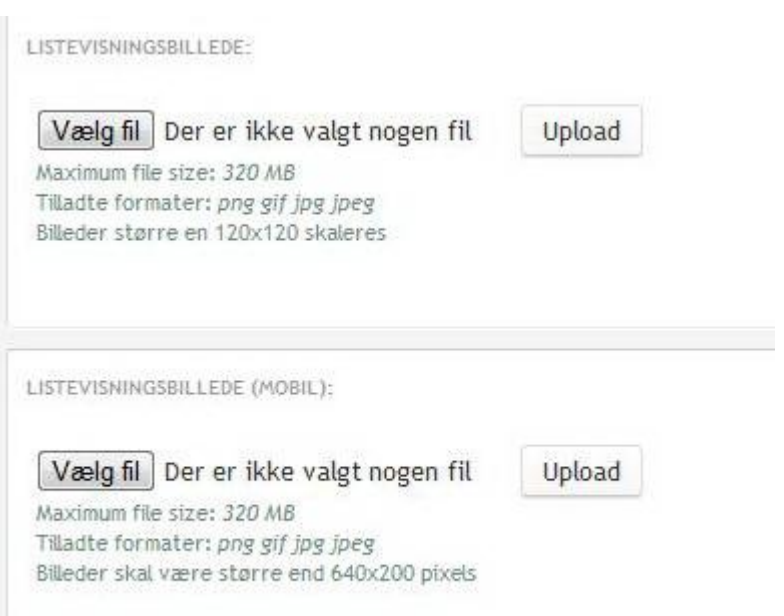

9. Hvis man ønsker det kan man indsætte materialer (fra brønden) nederst i bunden af blogindlægget

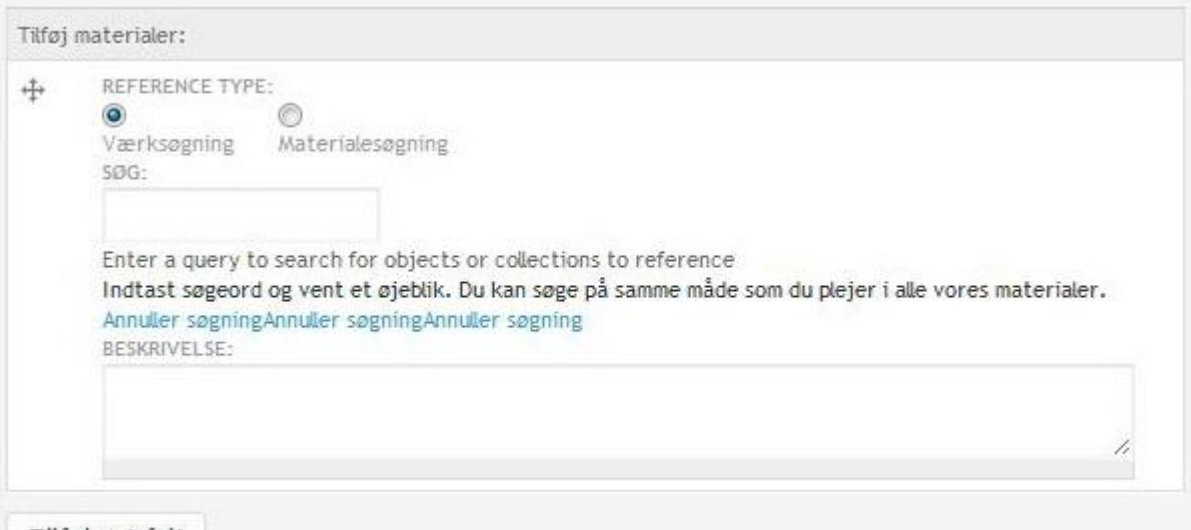

## Tilføj nyt felt

Skriv titel eller forfatter eller noget af begge (men der er ingen trunkering så hele ordet) i feltet under værksøgning og vælg det værk der skal vedhæftes – NB det kan være ret svært at se om det er den rigtige post man har vedhæftet hvis der er flere – man er faktisk nødt til at gemme og gå ud og se efter – og annullere søgningen og lave det om hvis man har fået fat i den forkerte. Normalt bruges værksøgning (men hvis man gentagne gange har fået fat i den forkerte post f.eks. ebogen i stedet for fællesposten – kan man afprøve om materialesøgning giver et bedre resultat)

Posten vises automatisk med det billede der ligger i brønden.

Hvis man skal have flere materialer tilknyttet blogindlægget kan man klikke på "Tilføj nyt felt"

10.Vælg kategori til blogindlægget og skriv mindst tre tags (ukontrollerede emneord) på Regler for tags:

-vælg noget sigende ud (husk at det skal hjælpe folk når de søger, så brug evt. flere begreber der betyder det samme, hvis der kan være tvivl om ordvalg) -brug flertal (aviser i stedet for avis)

-skriv med lille hvis det ikke er navne

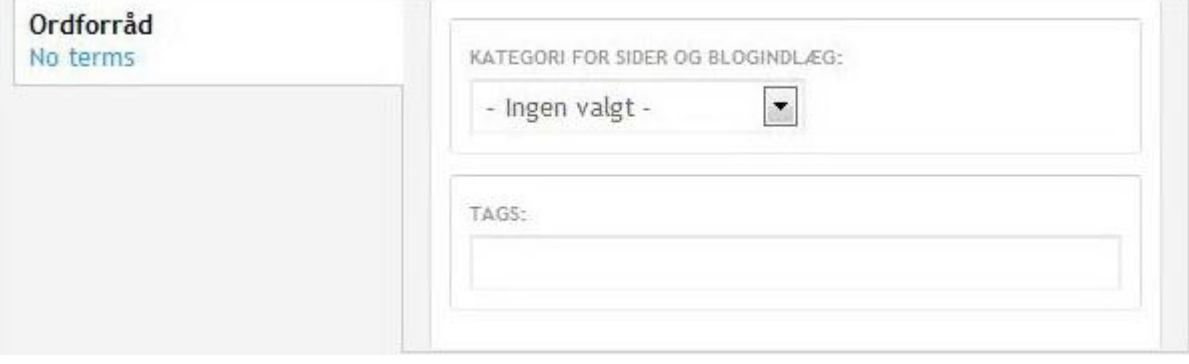

11. klik på gem og check hvordan indlægget ser ud!